# **How to Access Imagine/I-Ready to Schoology**

### Step One: Go to your portal on <https://www3.dadeschools.net/home> and click on Portal.

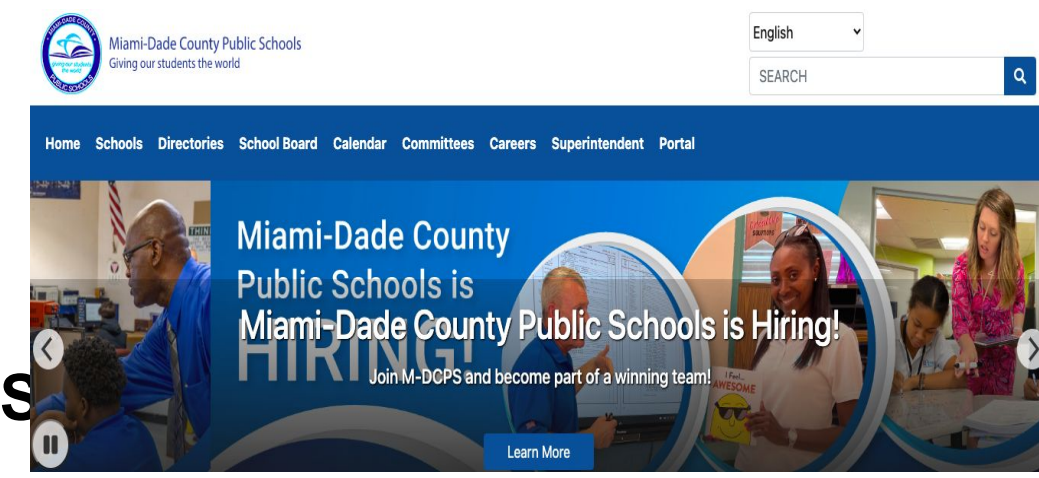

Step Two: Input your child's seven digit identification number and password. Their password is their birthdate and their initials. Click on Login.

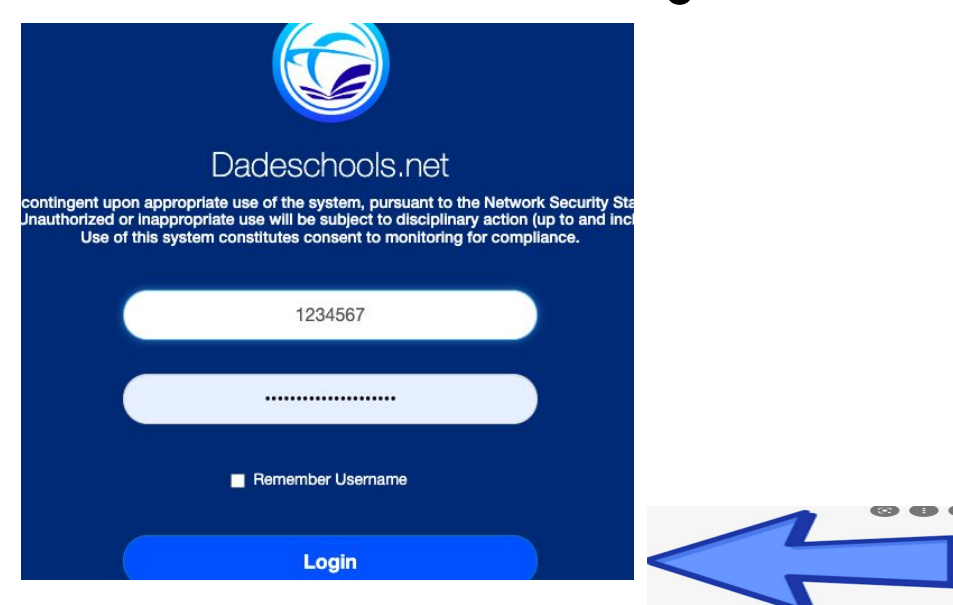

### Step Three: Scroll down and click on Schoology.

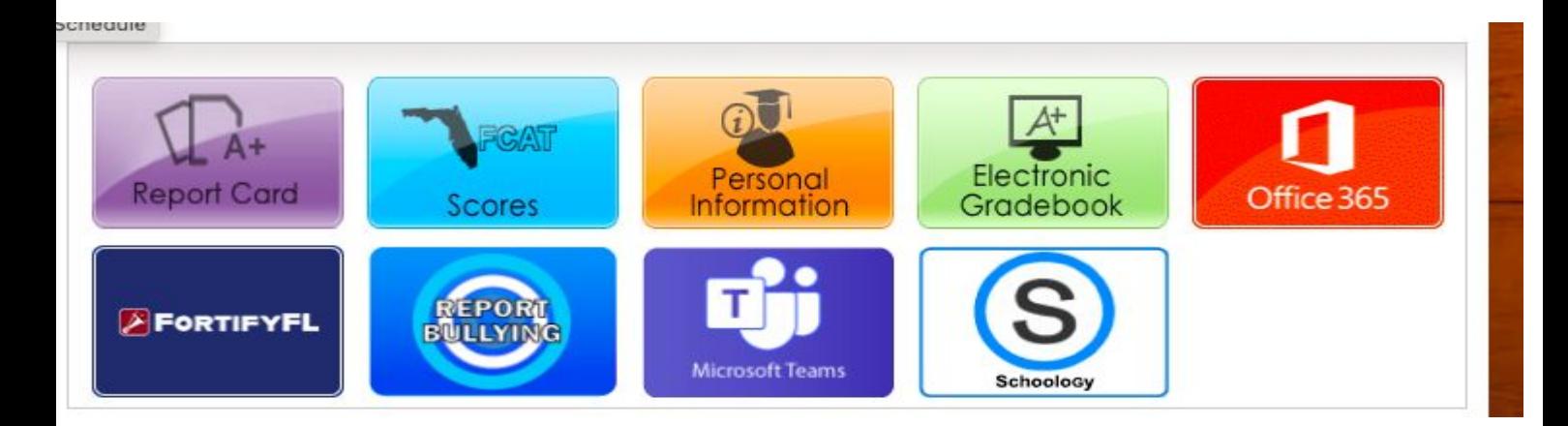

## Step Four: Click on Use Another Account.

Use another account

Step Five: Input their identification number and password. The username will be ID Number@students.dadeschools.net. Remember their password is their birthdate and their initials. Click on sign in.

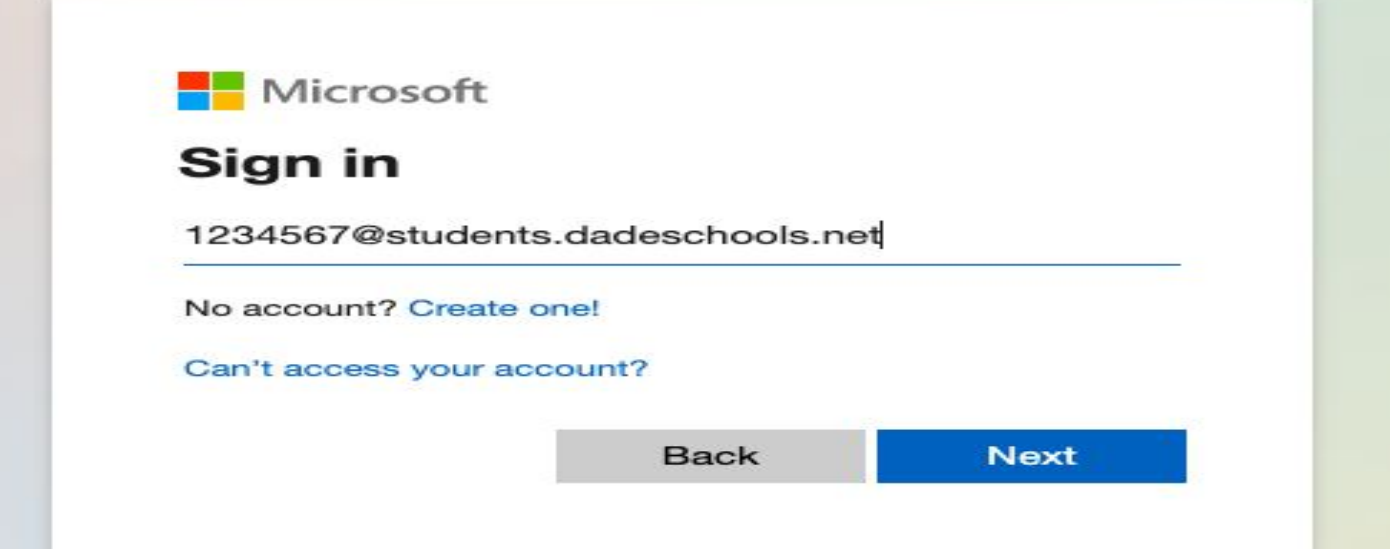

# **Enter password**

.......

Forgot my password

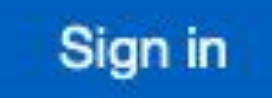

Step Six: On course dashboard click on English for Speakers of Other Languages for Imagine Learning.

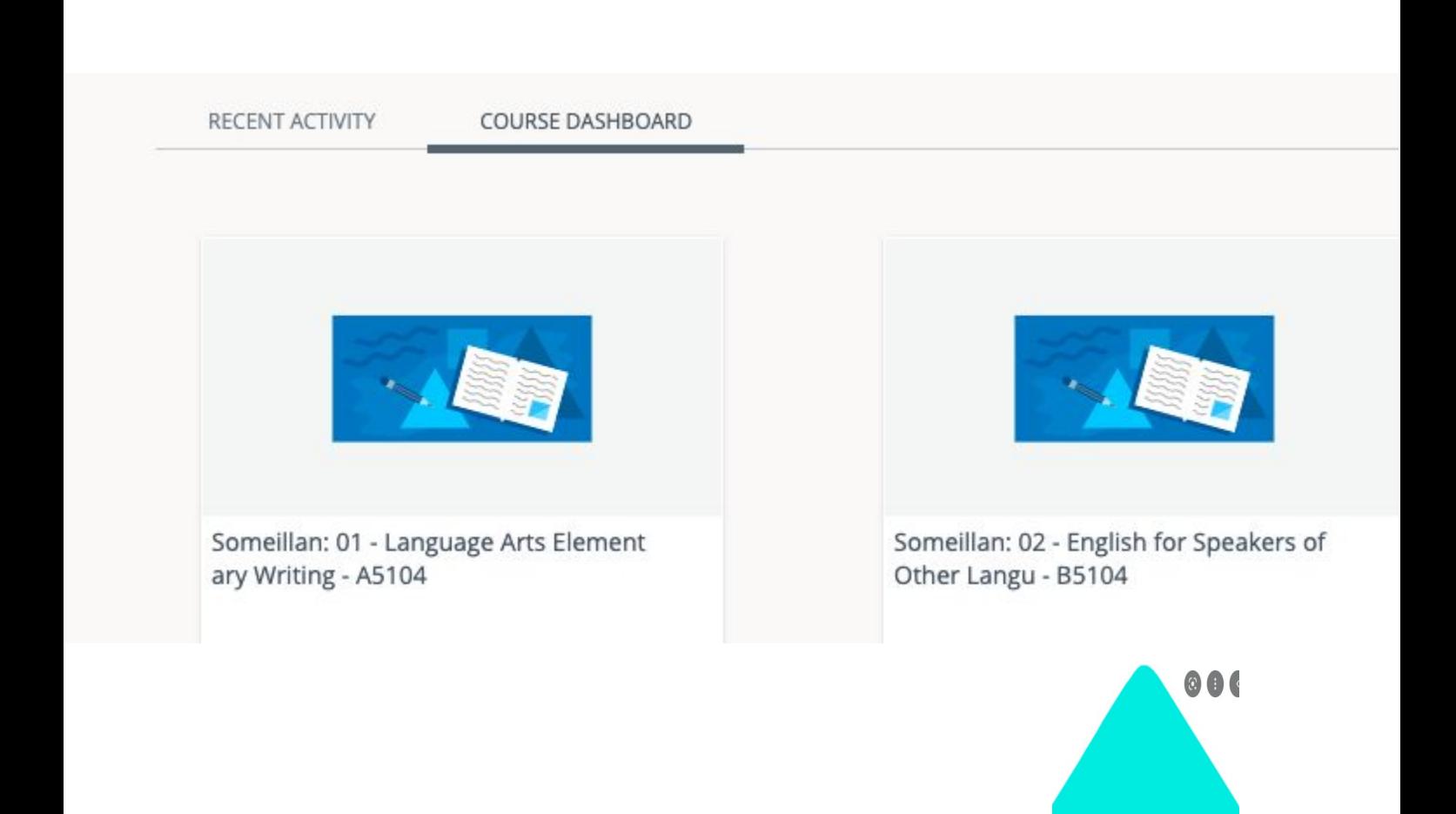

Step Seven: Go to the left hand side and click on Imagine Learning.

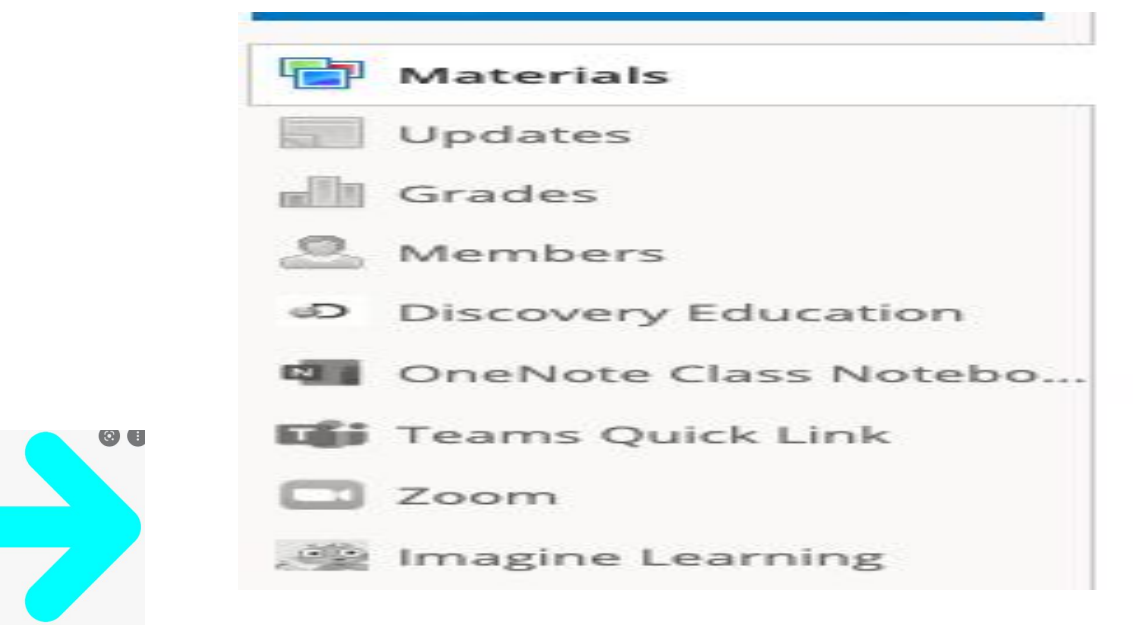

Step Eight: You may get a pop up blocker. Click on launch app and make sure the browser you are using is Google Chrome for successful access! Once you click on Imagine Learning your child will be ready to go!

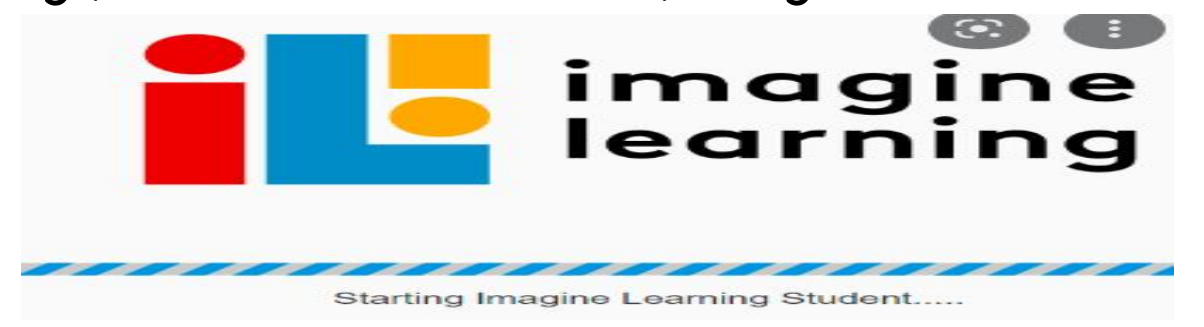

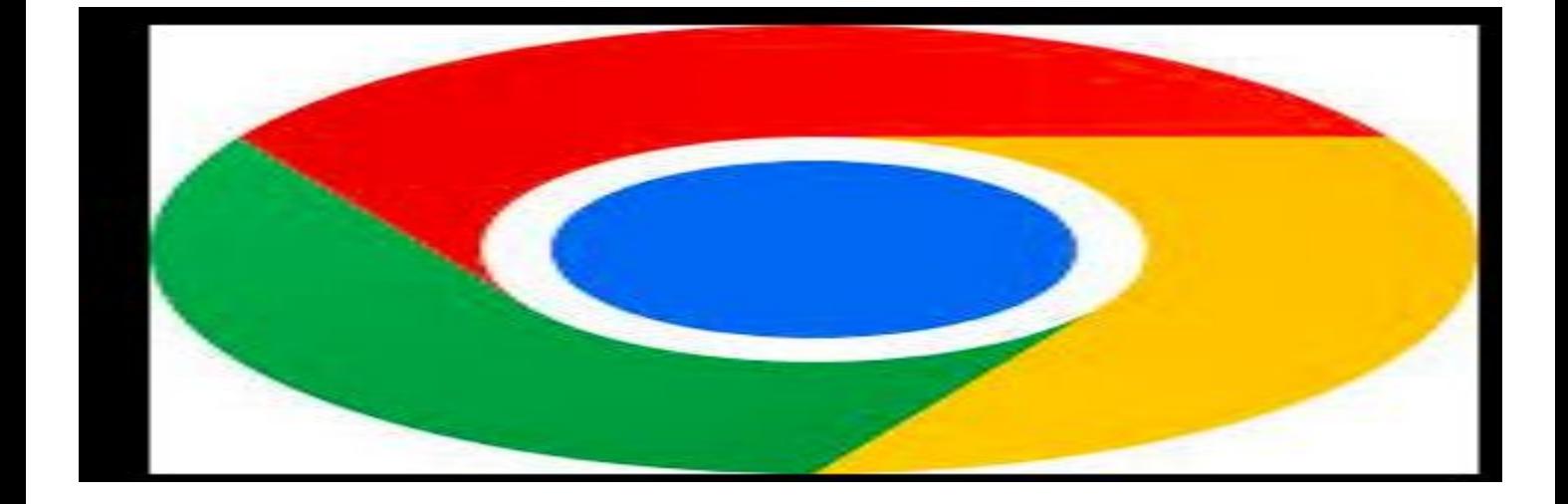

**Step Nine:** When you click on your courses scroll to Language Arts Reading and Mathematics and you will find I-Ready on both of those courses.

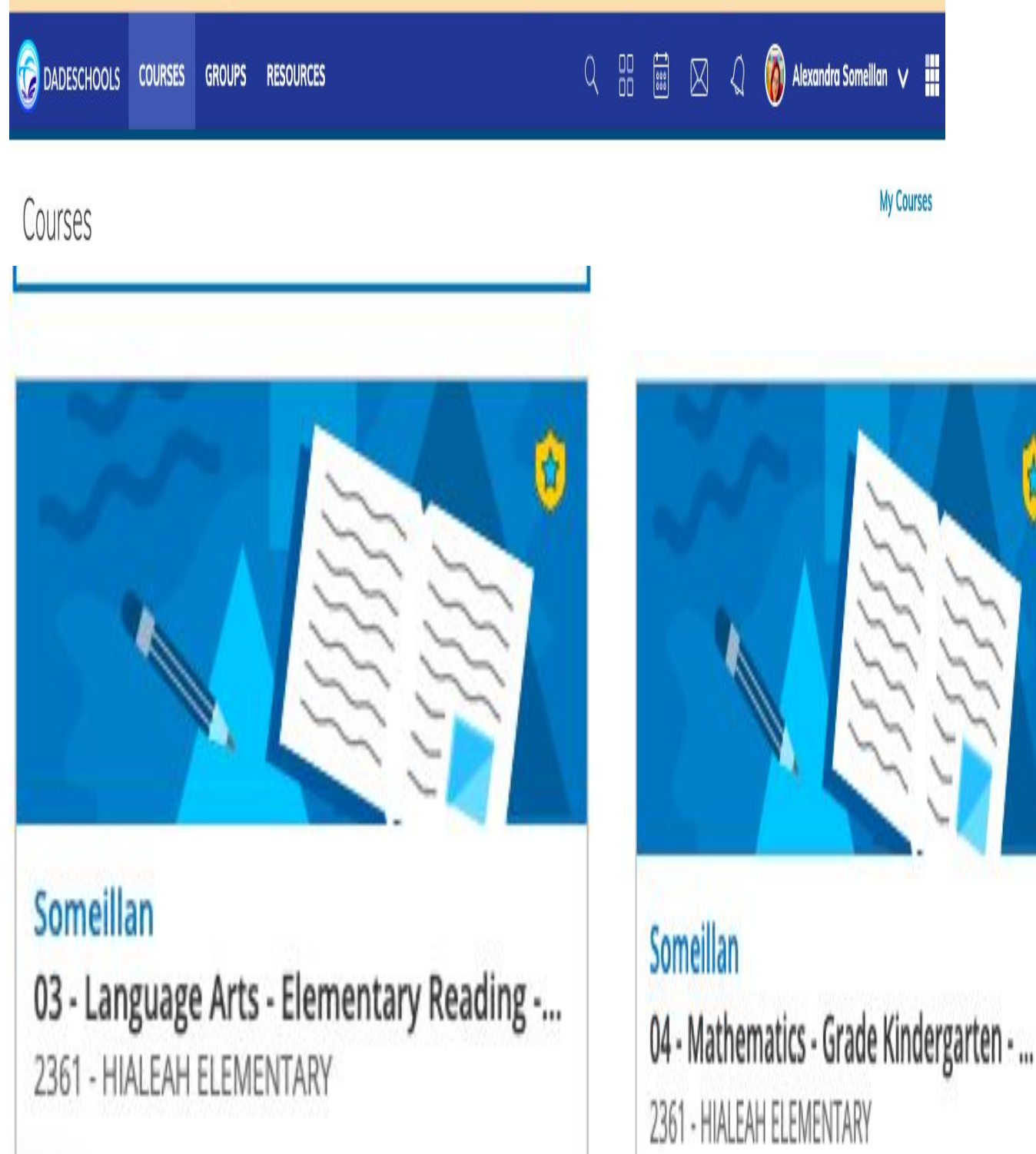

**Step Ten:** Left hand column you will see I-Ready on the Language Arts Reading Tab and the Mathematics tab.

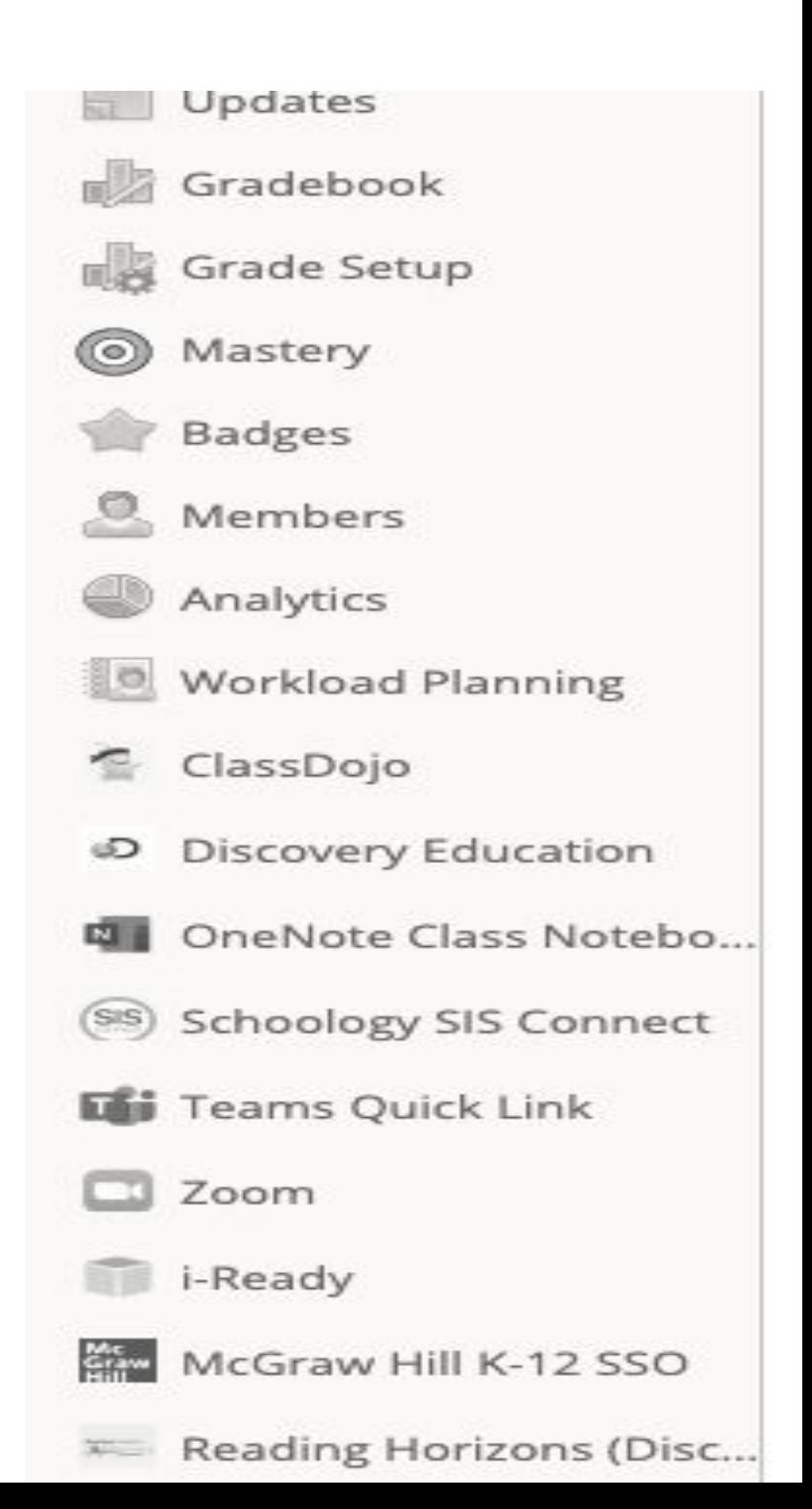

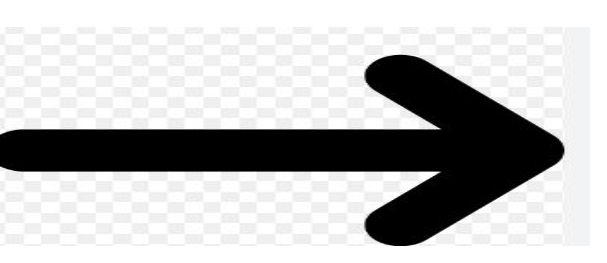

## **Step Eleven:** Once you click on I-Ready your child will be ready to do their 45 minutes in Reading/Math!

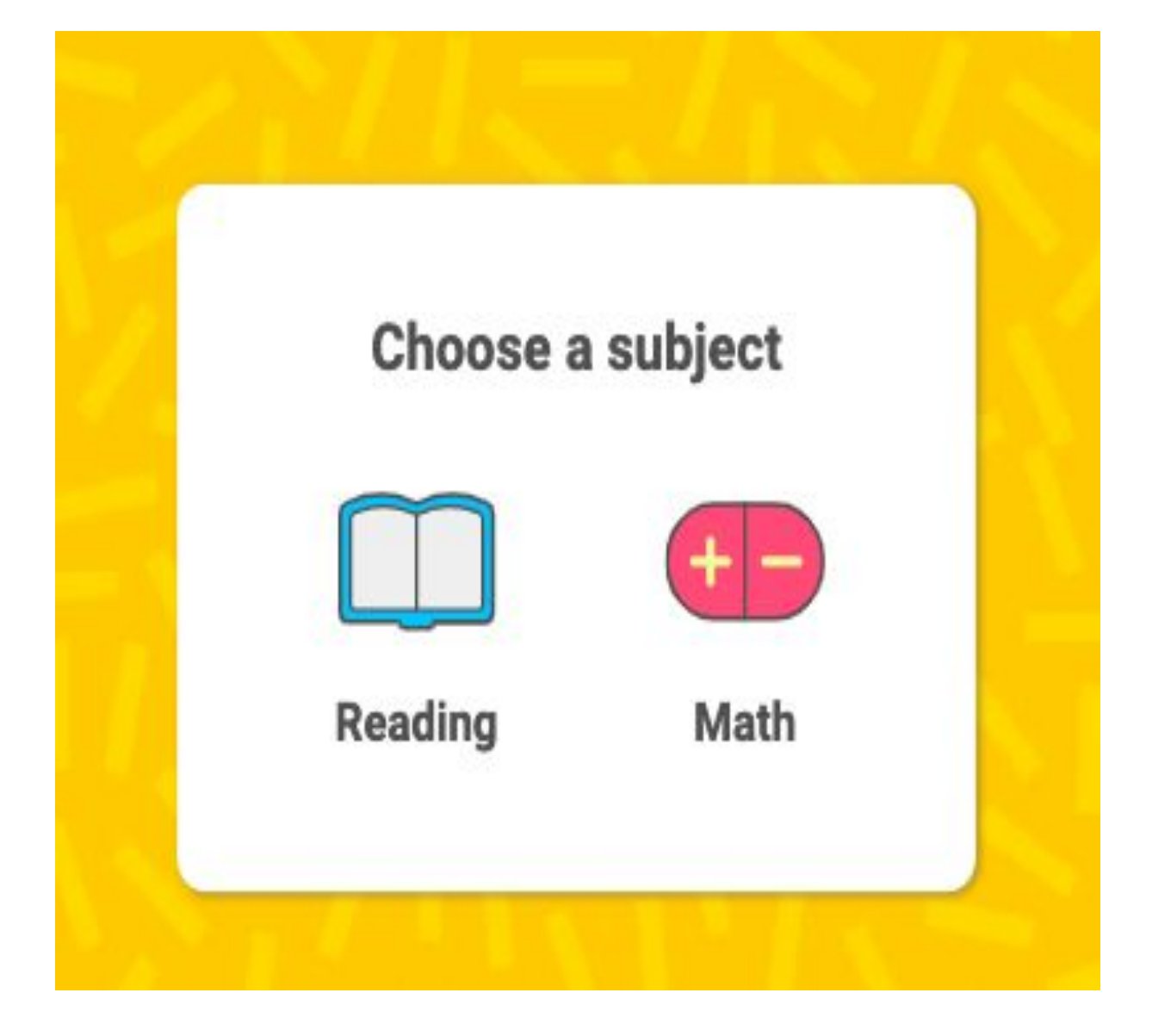